## **1 座席を選択します**

• ご購入頂けるチケットの枚数には制限があります。ご購入の際にご確認ください。

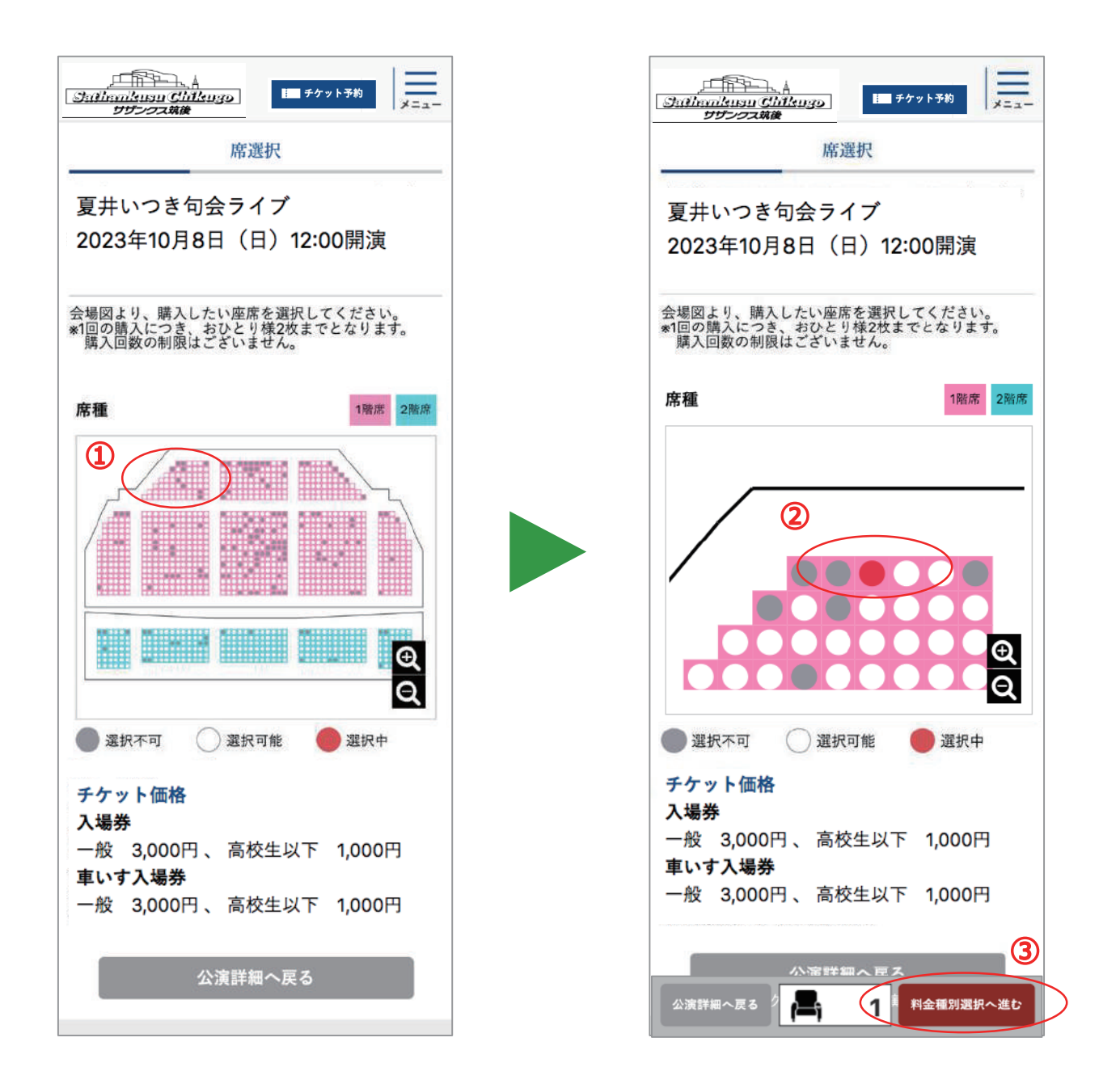

**① 会場図より、購入したい座席周辺を選択します。(座席周辺が拡大されます。)**

**② 購入したい座席を選択します。**

**③ 「料金種別選択へ進む」をクリックします。**

#### **料金種別を選択します**

- ご購入頂ける座席の料金は購入日によって異なります。ご購入の際にご確認ください。
- 利用規約は必ずご確認ください。

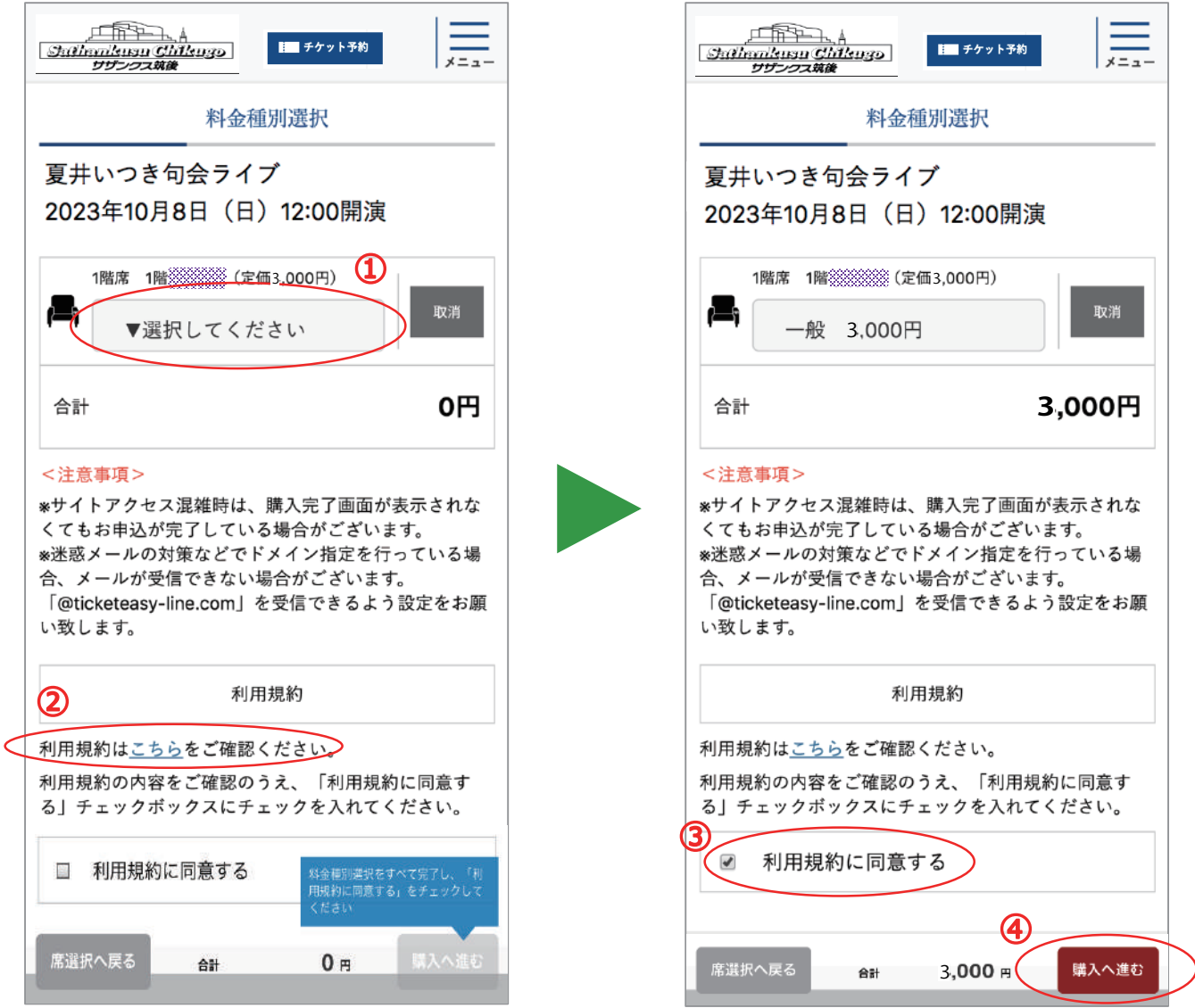

- **選択した座席の料金種別を選択します。**
- **「こちら」から利用規約を表示し、内容を確認します。**
- **利用規約の内容確認後、「利用規約に同意する」にチェックをします。**
- **「購入へ進む」をクリックします。**

### **3 購入情報を確認し、 公式アカウントと連携します**

なお、LINE公式アカウントと連携済の場合、LINEのログイン画面が表示されます。

STEP4をご確認ください。

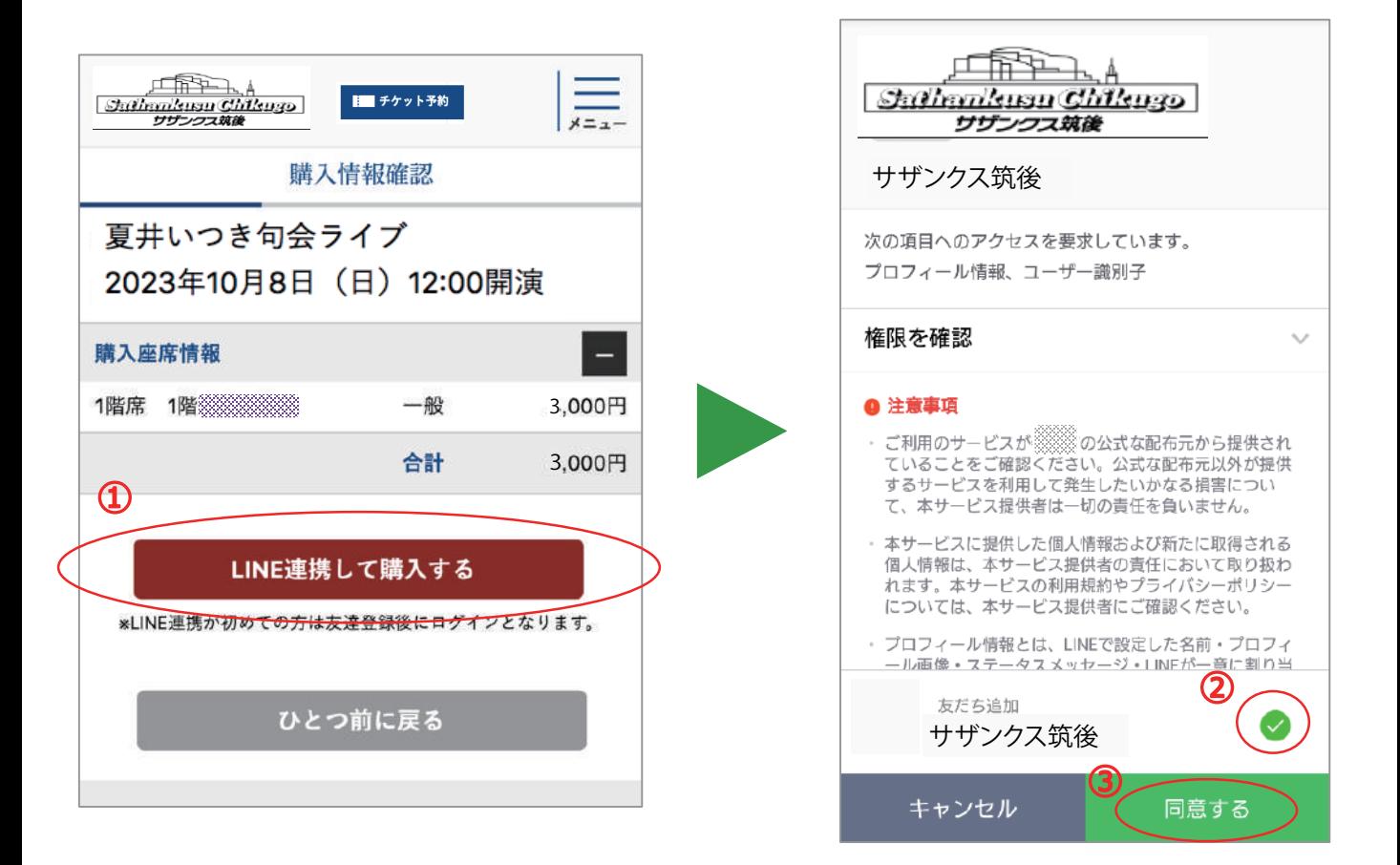

- **① 購入情報を確認し、「 連携して購入する」をクリックします。**
- **② 注意事項を確認し、「友だち追加 LINE公式アカウント※」をチェックします。**

**※販売イベントによりLINE公式アカウントは変わります。 ③ 「同意する」をクリックします。**

### **4 購入情報を確認し、 にログインします**

• 初めてチケットをご購入される場合、STEP5をご確認ください。

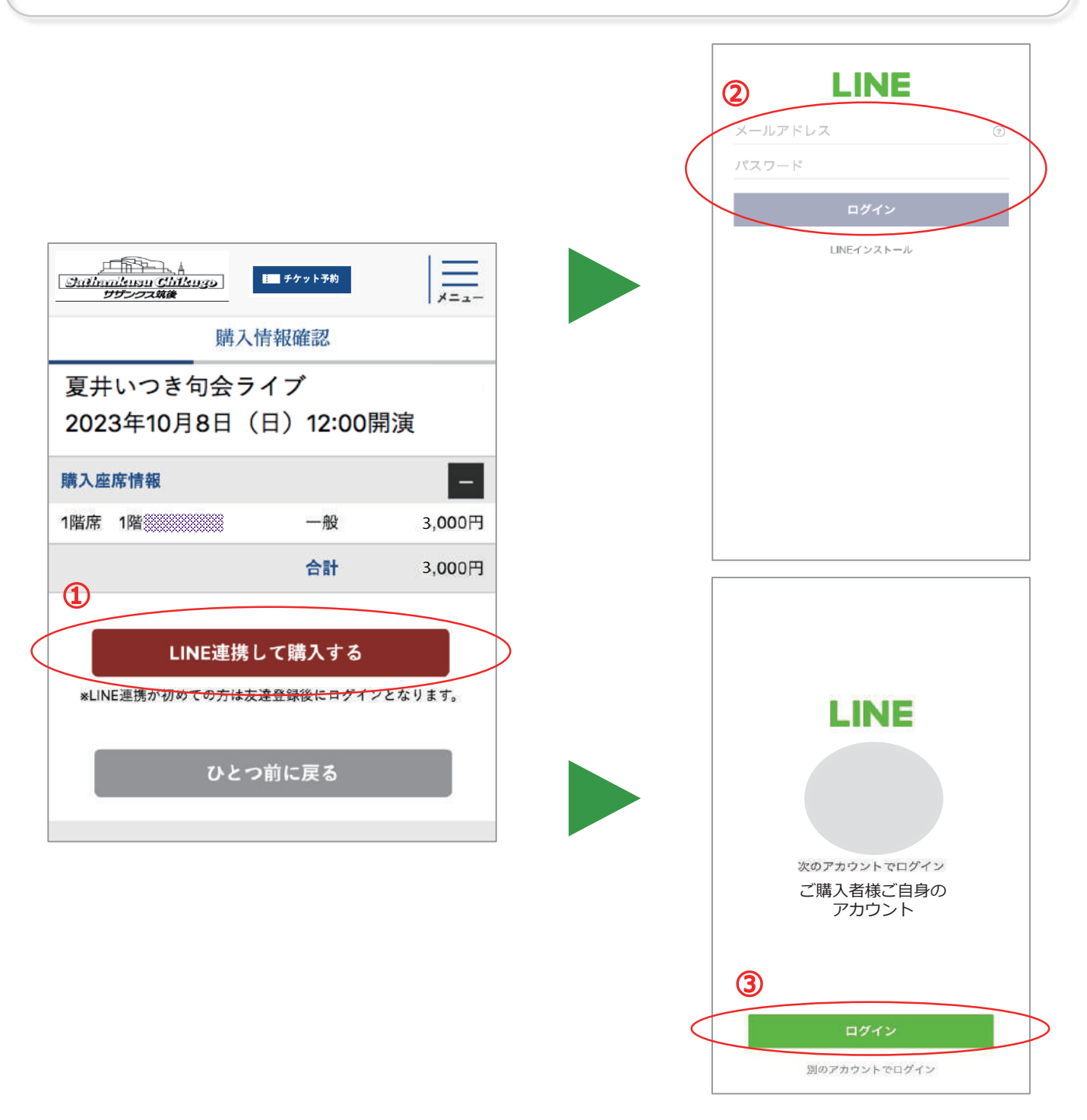

(1) 購入情報を確認し、「LINE連携して購入する」をクリックします。

**スマートフォン などの設定により、②もしくは③が表示されます。**

- **② に設定しているメールアドレスとパスワードを入力し「ログイン」をクリック します。**
- **③ 「ログイン」をクリックします。**

#### **5 メールアドレスを入力し、お支払い方法を選択します。**

クレジットカード(VISA、MasterCard、JCB、Amex、Diners)、キャリア決済、LINE Pay決 済でお支払いできます。※イベントによってお支払い方法は異なります。

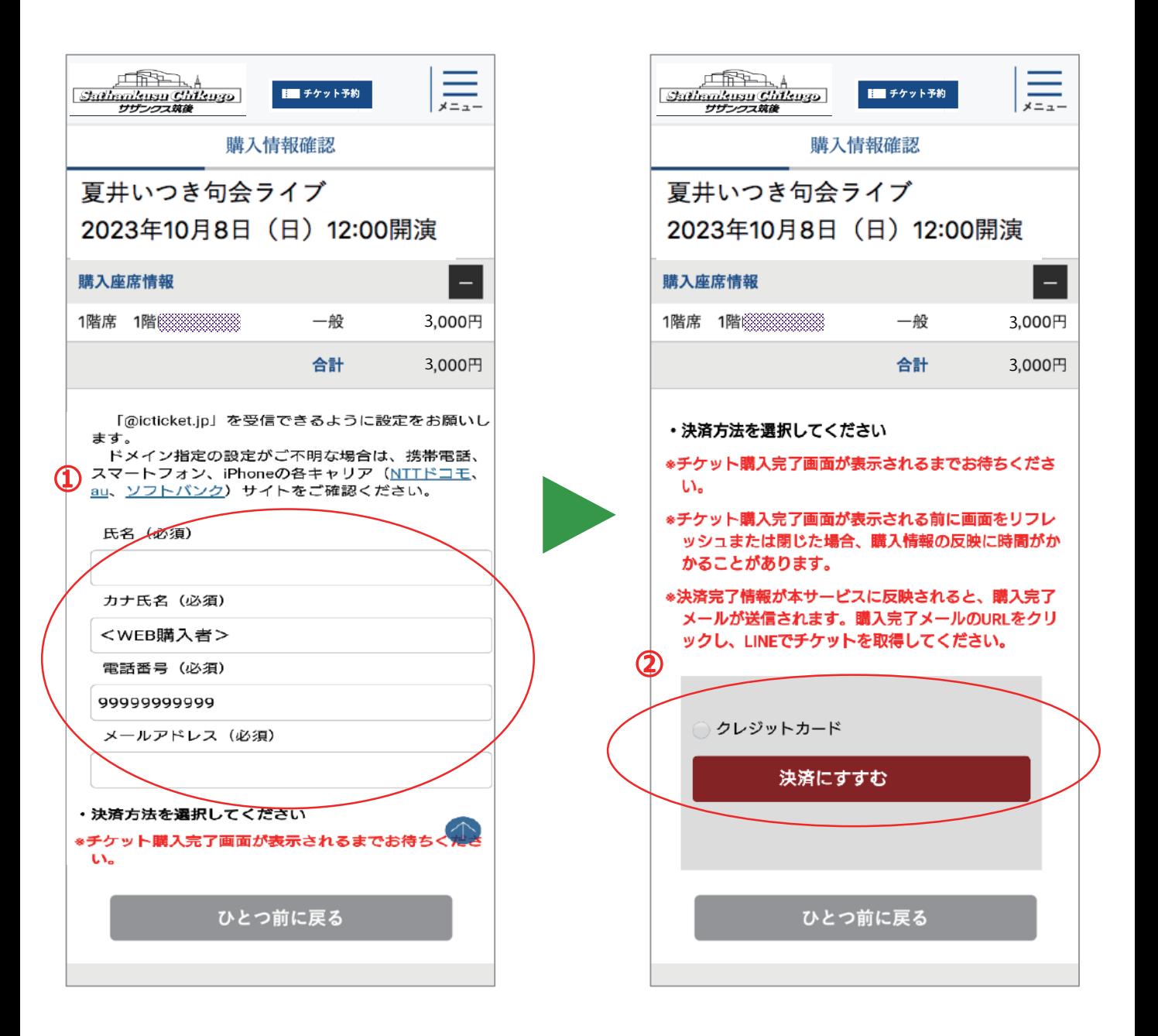

- **① 購入情報を確認し、購入者情報(氏名、カナ氏名、電話番号、メールアドレス)を入力 します。(入力して頂いたメールアドレス宛に購入完了メールをお送りします。)**
- **② お支払い方法を選択し、「決済に進む」をクリックします。**

**※イベントによってお支払い方法は異なります。**

#### **6 決済を行い、チケットの購入を完了します**

• 購入番号を忘れてしまうと、チケットを受け取れないため、チケット購入完了ページのスクリーン ショットを撮ることをお勧めします。

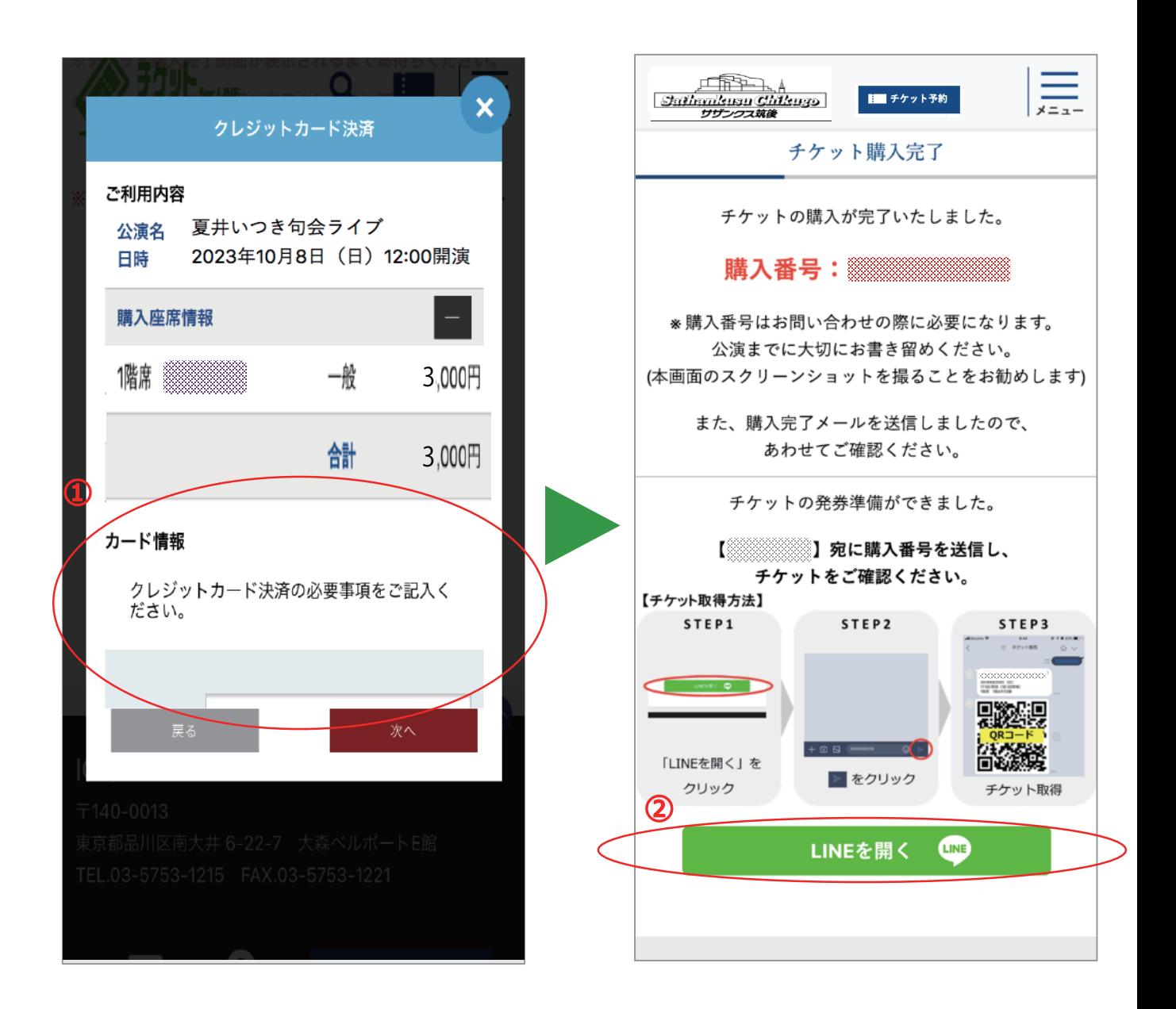

**① クレジットカード情報を入力し、お支払いを完了させてください。(キャリア決済、** LINE Pav決済は、各決済会社の決済ページでお支払いを完了させてください。) **② 「 を開く」をクリックします。**

**7 公式アカウントと友だちになり、チケットを受け取ります**

• 購入番号が入力された状態でLINEが起動します。

※誤った購入番号を入力しますと、チケットは受け取れません。

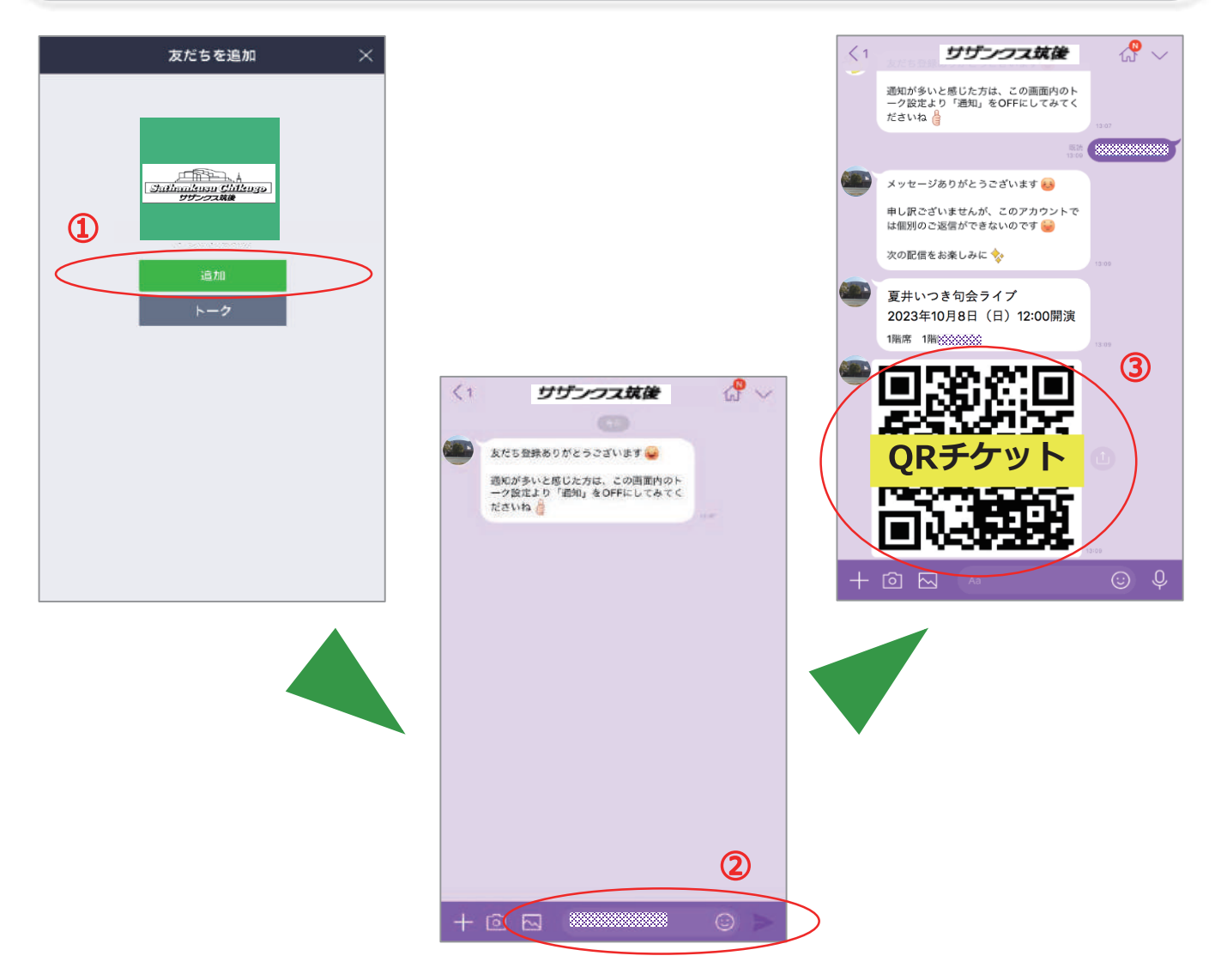

 $\Omega$  チケットを受け取るためLINE公式アカウントの 「追加」をクリックします。

**(友だちでない場合にのみ表示されます。すでに友だち登録されている場合は表示さ れません。)**

- **② 購入番号が入力されていることを確認し「 」をクリックします。**
- **③ チケットが配信されます。(購入番号を忘れてしまった場合、購入完了メールを 確認し、購入番号を入力してチケットを受け取ってください。)**

**※友だちをブロックしているとチケットが受け取れません。友だちのブロックを**

**解除してください。**

# **8 受付時に チケットを提示します**

- 当日、LINE公式アカウントから受け取ったQRチケットにて入場できます。
- 入場口にてQRチケットをご提示ください。

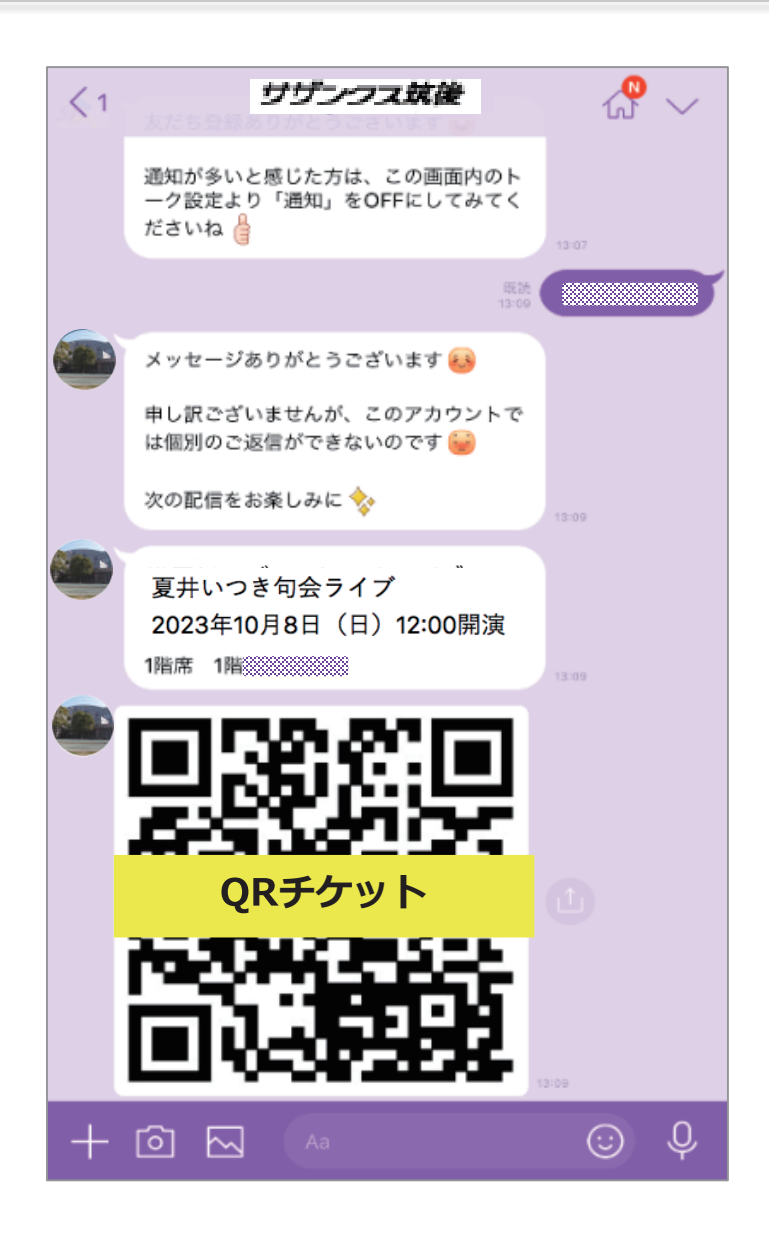

**① 当日、 公式アカウントから受け取った チケットにて入場できます。**

**② 入場口にて チケットをご提示ください。**